# **Practical No.7**

Aim: Implement vlan concept with L2/L3 switches/nexus virtual switching (Titanium VM).

# Steps:

Load the .vmx file of titanium vm and power on the virtual machine

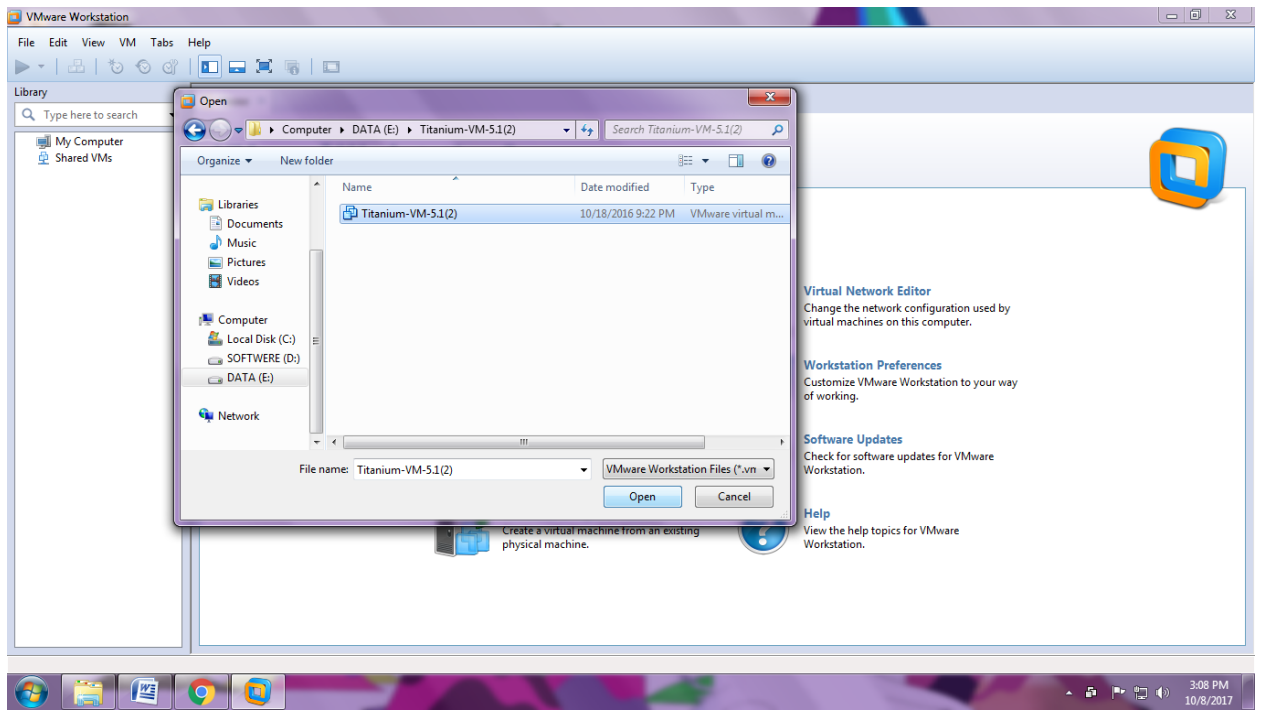

#### Step1:

When you Open Titanium in VMware, the ancient boot loader problem occurs

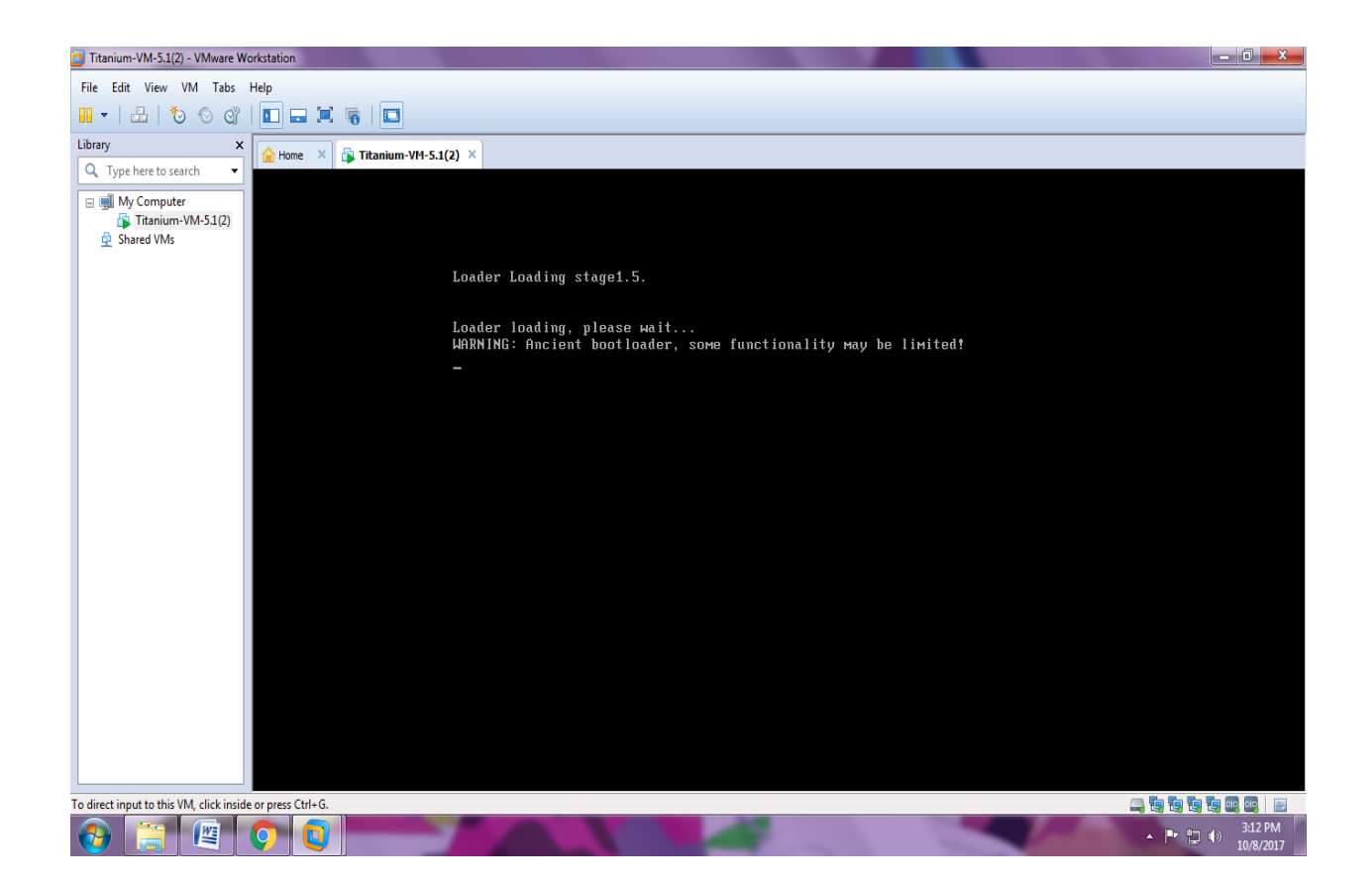

Step 2: To solve this problem, Click on Edit virtual machine settings. : select Serial port (named pipe). Remove the serial port 2 and use only serial port . Select one end as a server and other end as a application Copy paste the name in text file for later use \\.\pipe\com\_1

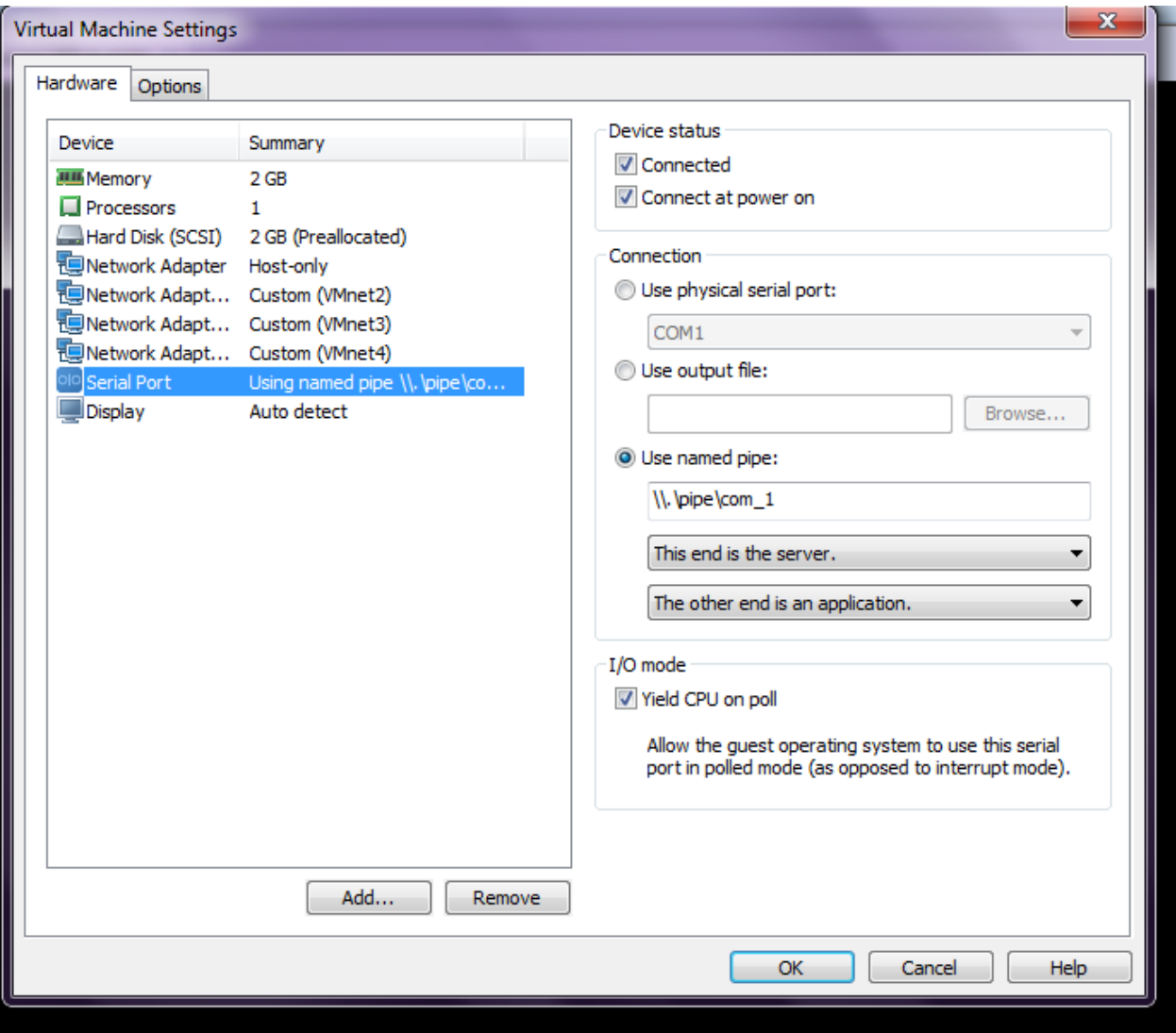

Step 3: Now install the putty and open it with run as Administrator. Then select the serial and paste the output file name in serial line-\\.\pipe\com\_1

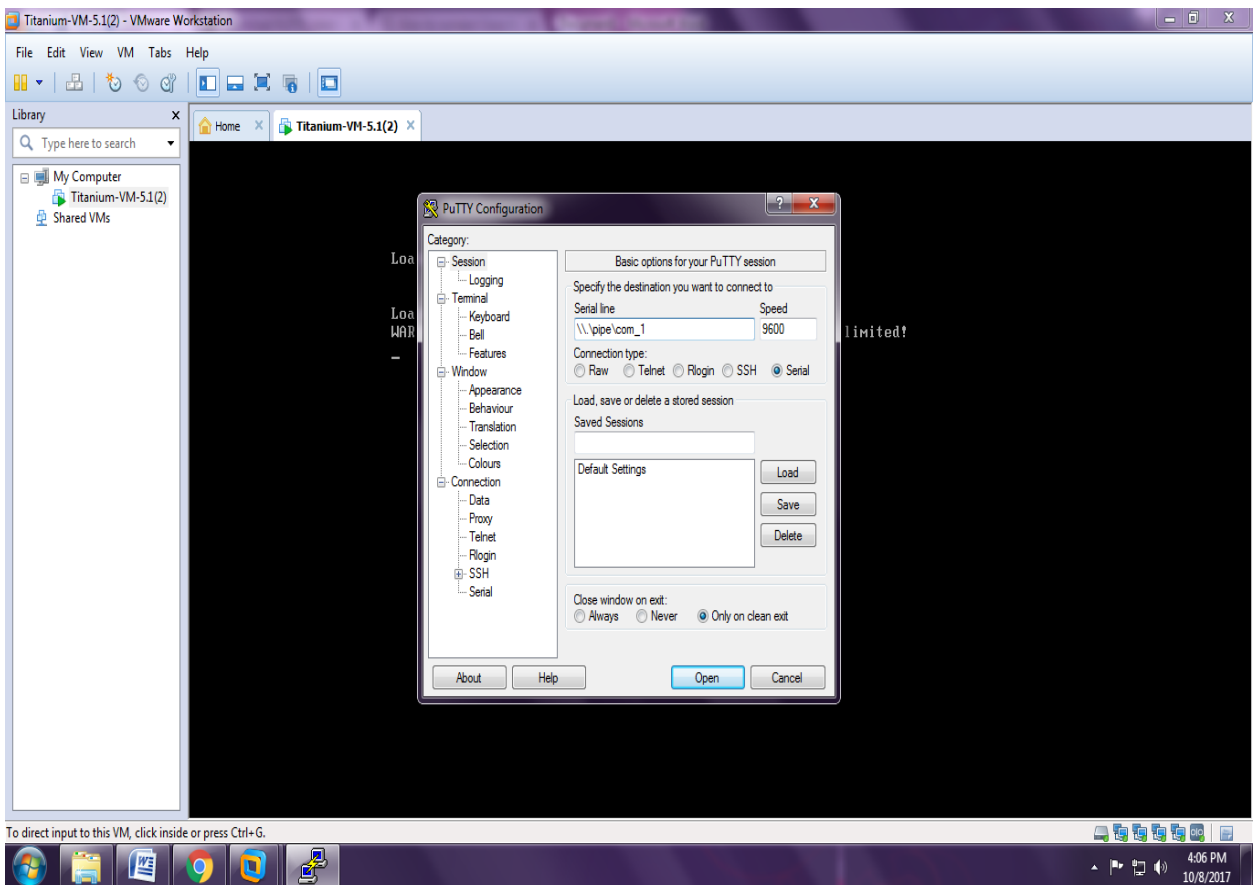

## Step 4:

The terminal opens

∥–∥⊡∥ x 图 \\\pipe\com\_1 - PuTTY ..done Sun Oct 8 10:38:27 UTC 2017 Load plugins that defined in image conf: /isan/plugin img/img.conf Loading plugin 0: core\_plugin... num srgs 1 0: swid-core-titanium, swid-core-titanium ty Ma num srgs 1 0: swid-suple-ks, swid-suple-ks INIT: Entering runlevel: 3 Mounting other filesystems: [ OK ] 2017 Oct 8 10:38:43 switch %\$ VDC-1 %\$ %PLATFORM-2-PLUGIN ABSENT: Module in slo t2 (sw\_card\_id=50) has missing plugin 2017 Oct 8 10:38:43 switch %\$ VDC-1 %\$ %PLATFORM-2-MOD\_PWRDN: Module 2 powered E down (Serial number ) 2017 Oct 8 10:38:45 switch %\$ VDC-1 %\$ %PLATFORM-2-CHASSIS CLKMODOK: Chassis cl ock module A ok 2017 Oct 8 10:38:45 switch %\$ VDC-1 %\$ %PLATFORM-2-CHASSIS CLKSRC: Current chas sis clock source is clock-A 2017 Oct 8 10:39:12 switch %\$ VDC-1 %\$ %PLATFORM-2-MOD DETECT: Module 2 detecte d (Serial number ) Module-Type Titanium Ethernet Module Model 2017 Oct 8 10:39:12 switch %\$ VDC-1 %\$ %PLATFORM-2-MOD PWRUP: Module 2 powered up (Serial number )

**Step 5:** Enter the username as admin and password as cisco. Then switch# appears indicating that command can be entered

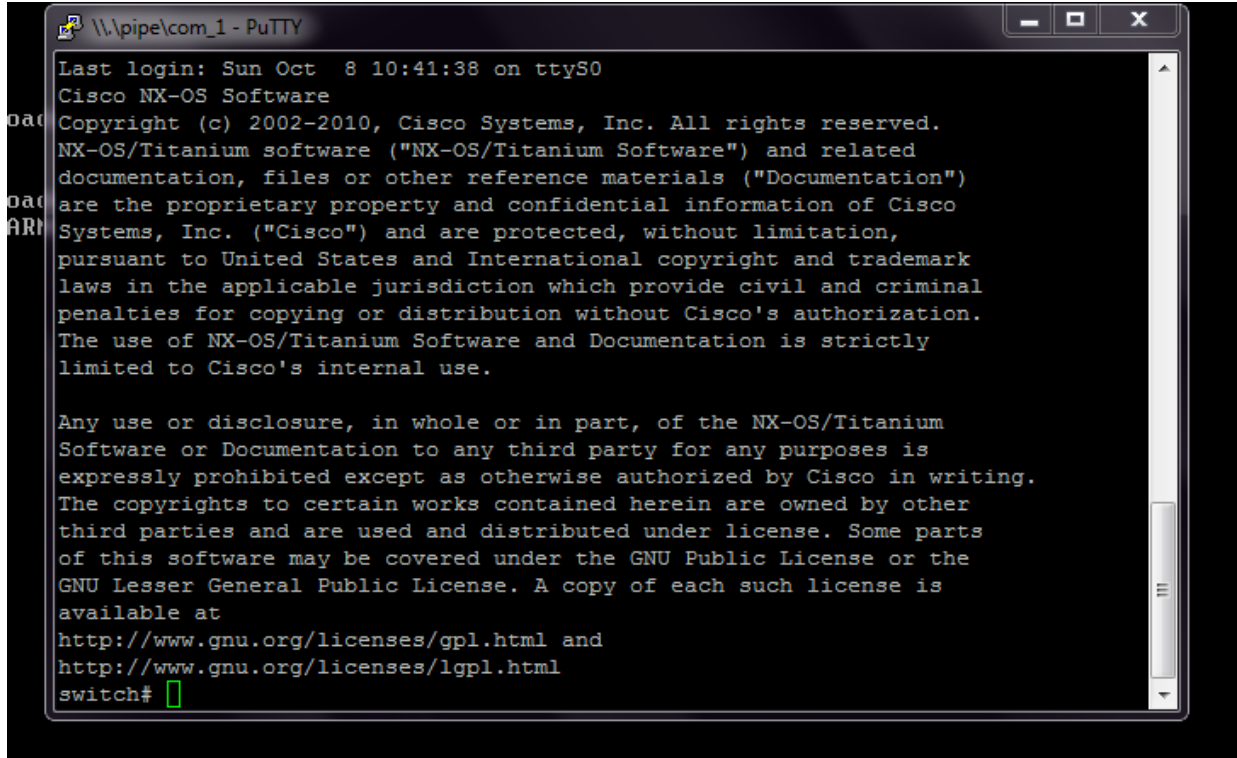

Step 6: Enter the command 'show version' to view the version of the nexus software.

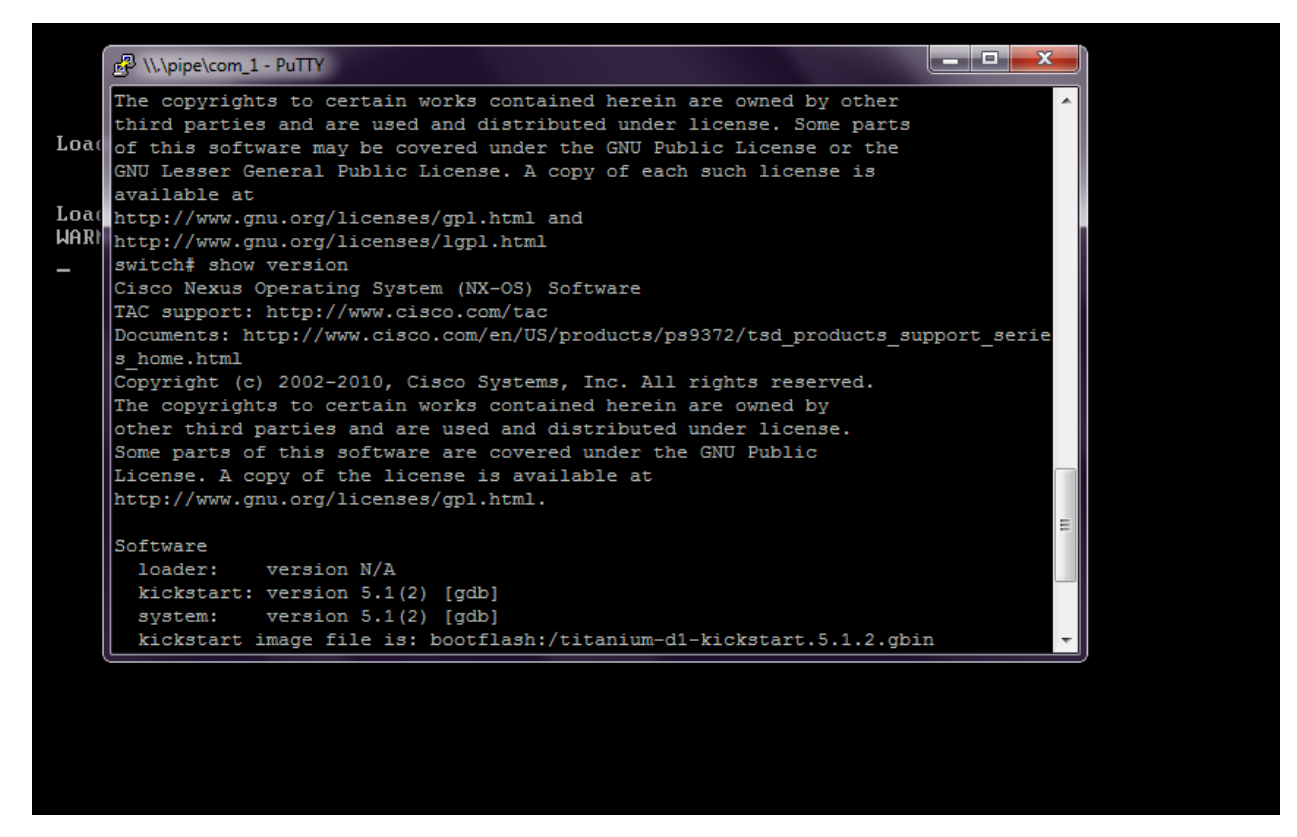

Step 7: Enter the command 'show interface brief' to view the details of interfaces.

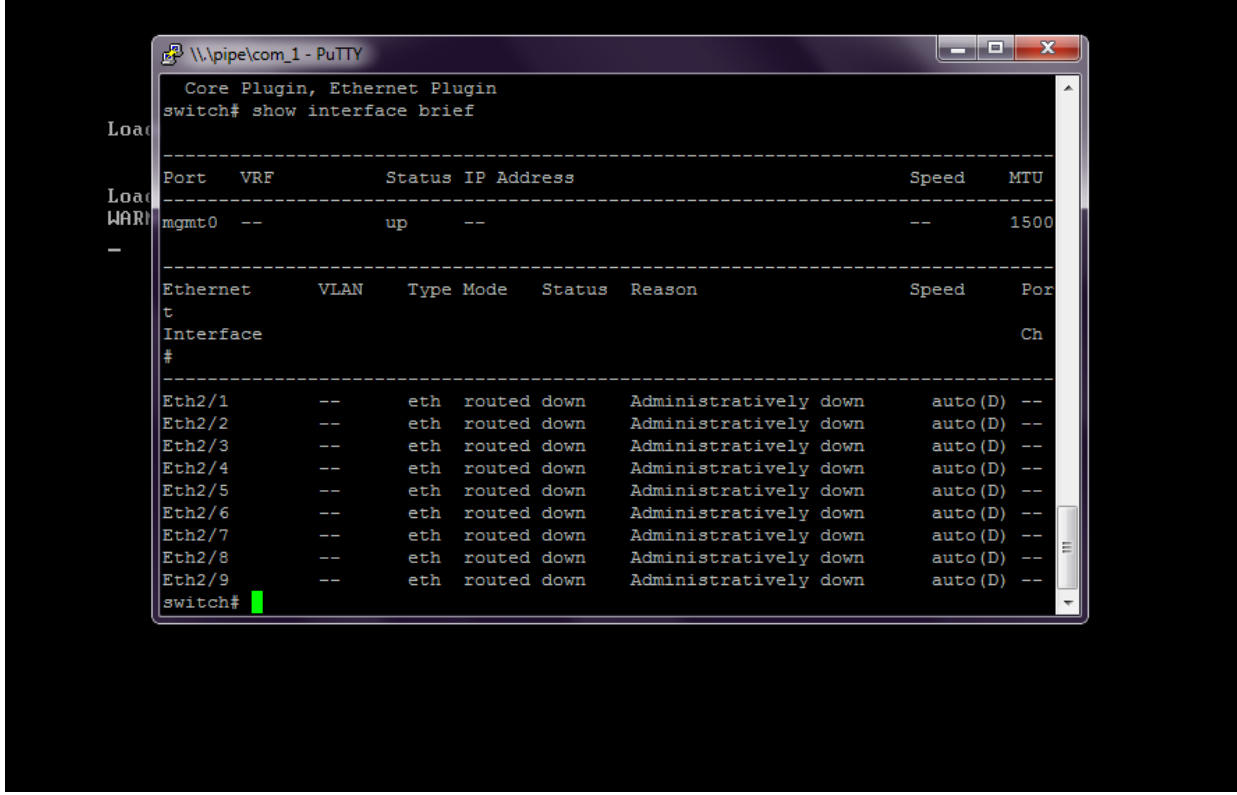

Step 8: Enter the command 'sh vlan' to check the status of the vlans created.

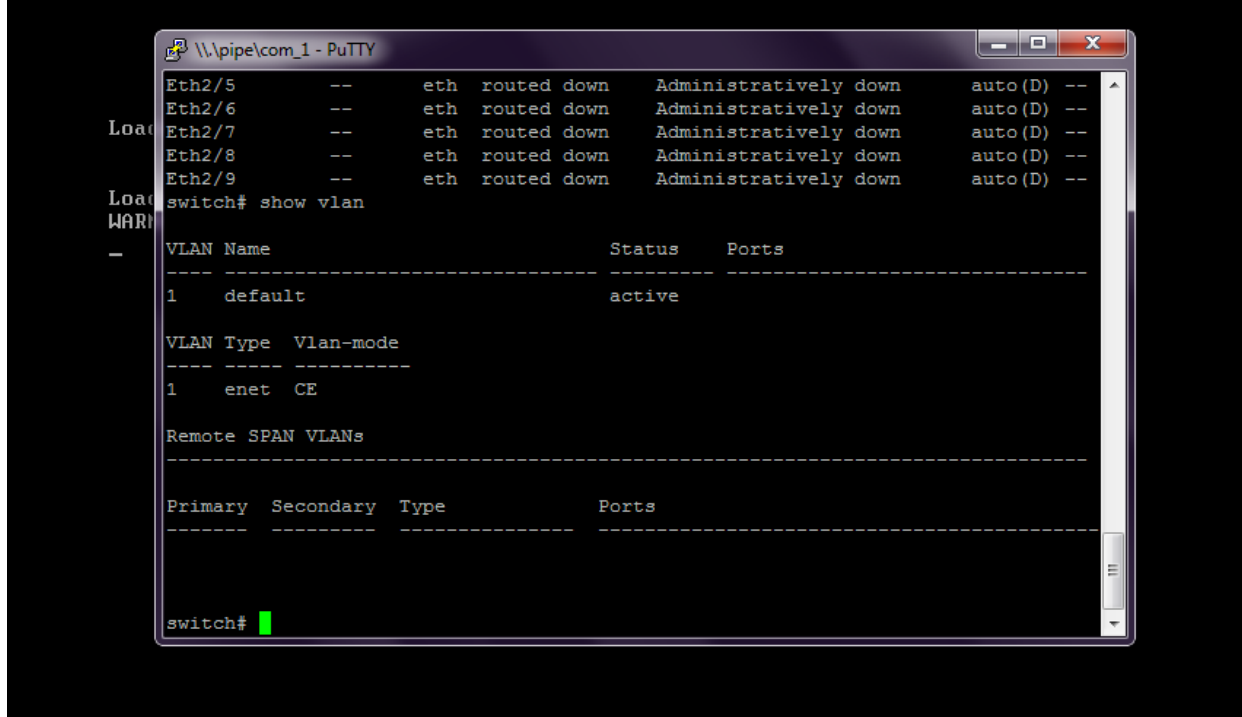

Step 9: Configure the terminal and enter the command to create vlan with id '10' and name 'ritu'. By default the status of vlan is active. TO CREATE VLAN 10 WITH NAME RITU switch#conft switch(config)# vlan 10 switch(config-vlan)# name ritu switch(config-vlan)# state active switch(config-vlan)#exit TO CREATE VI AN 20 WITH NAME IT switch(config)# vlan 20 switch(config-vlan)# name it switch(config-vlan)# state active switch(config-vlan)#exit switch(config)#exit

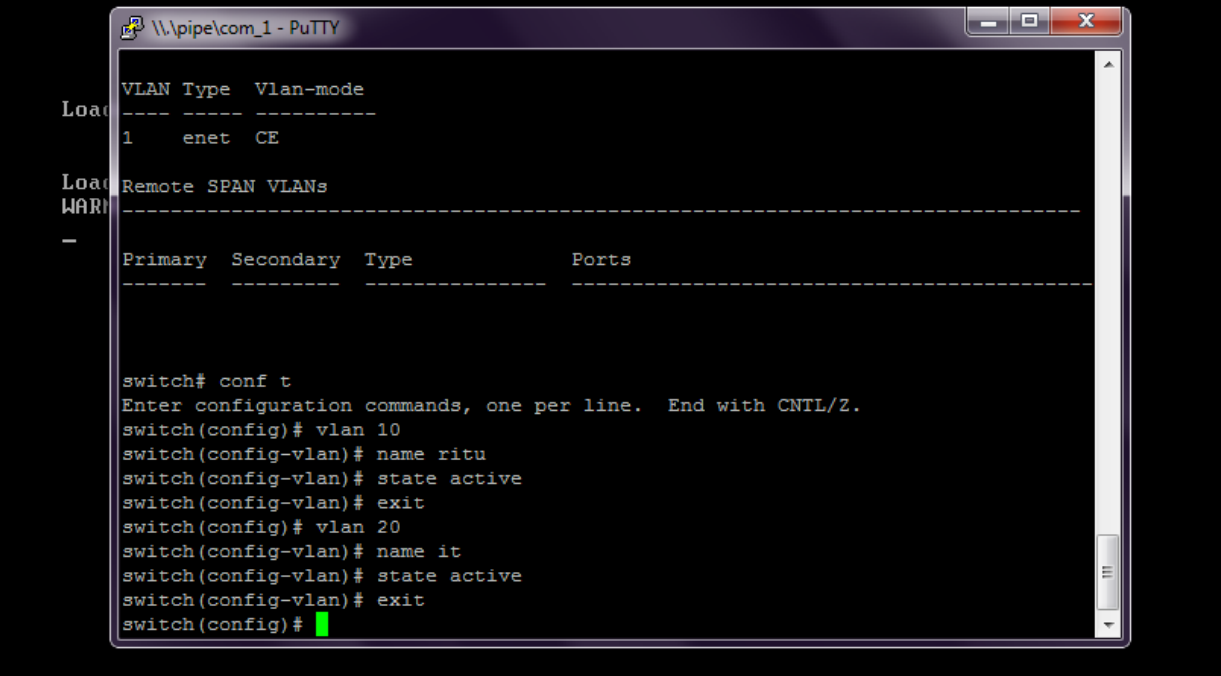

Step 11: Enter the command 'sh vlan' to check the status of the vlans created.

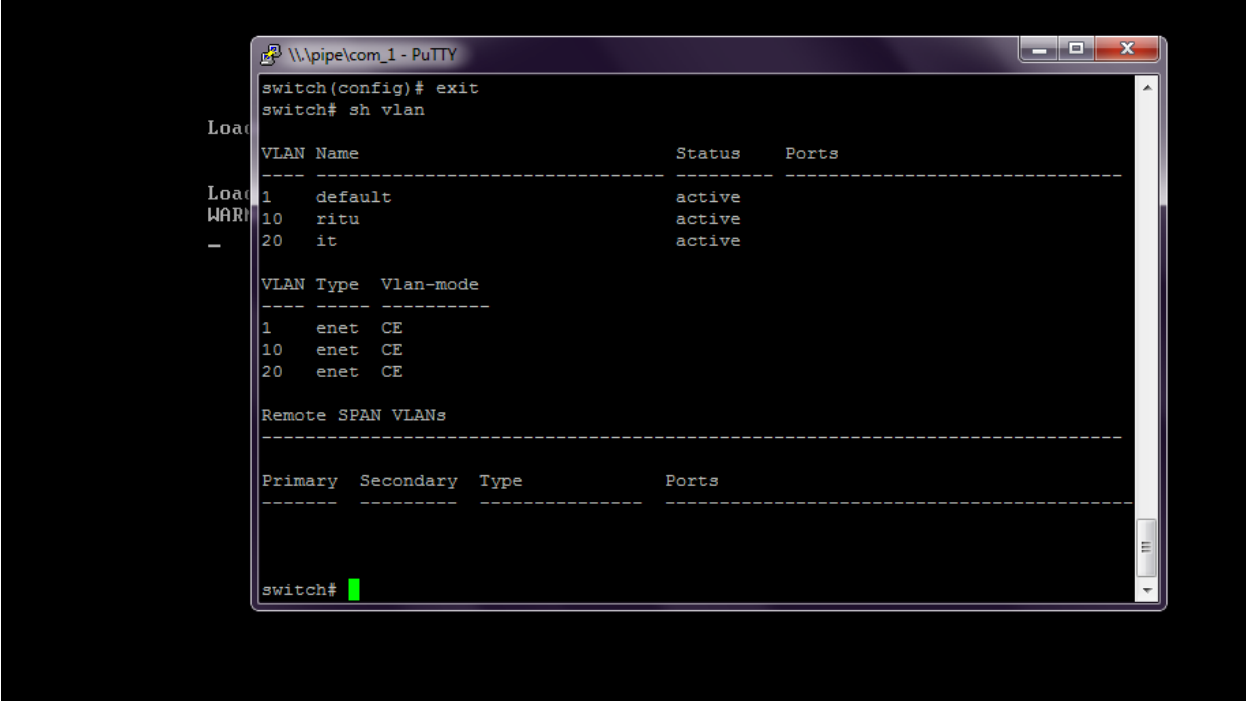

Step 12: Enter the following command to check the vlan's created in the id range '1-55'. switch# show running-config vlan 1-55

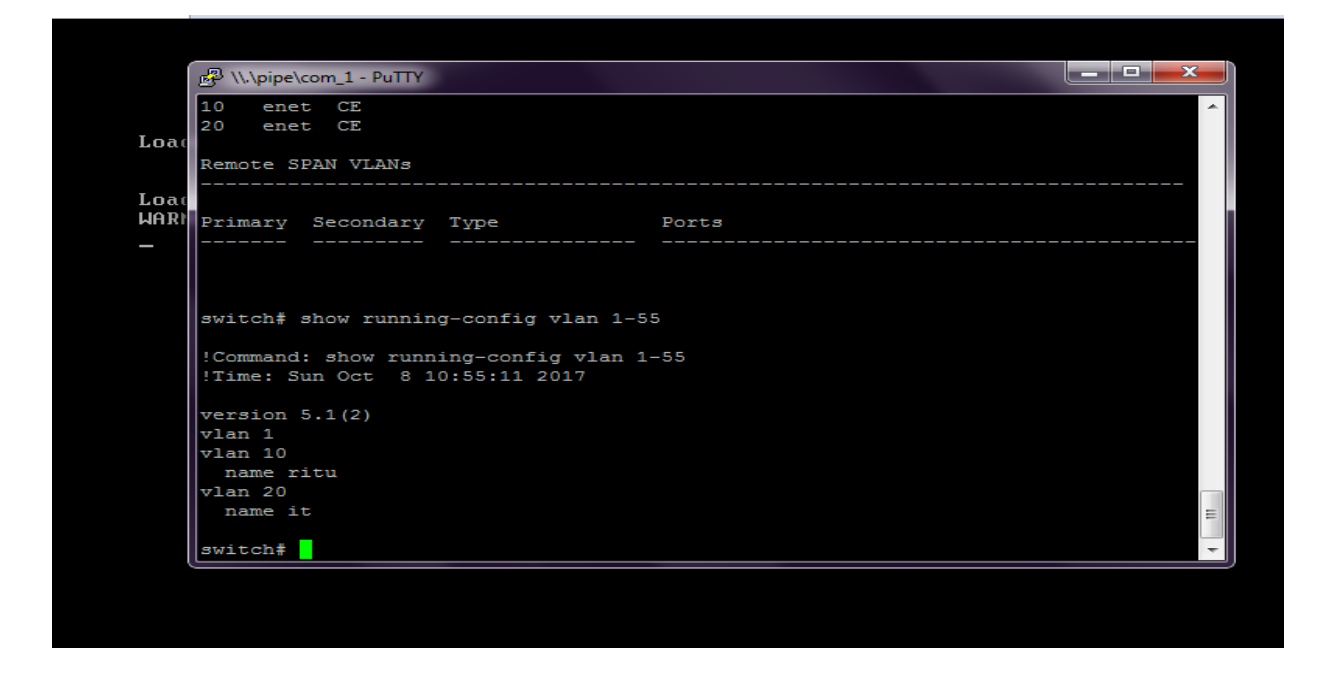

Step 13: Enter the command 'show module' to verify the status(presence) of a module at any time.

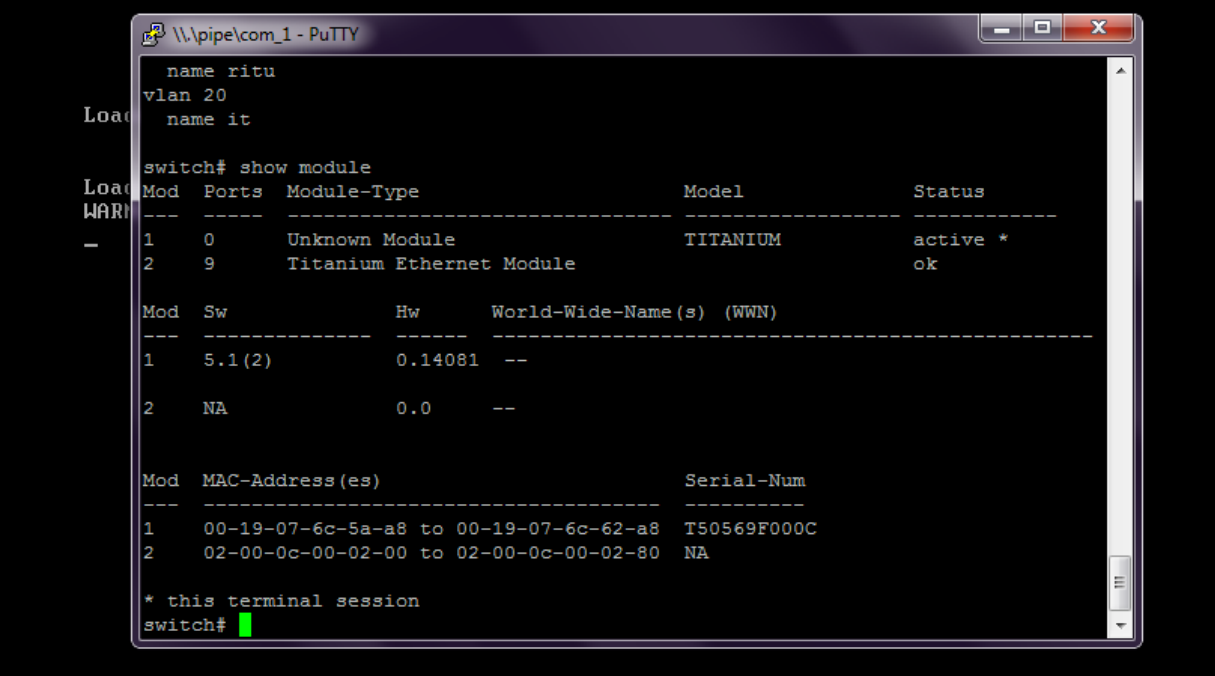

Step 14: Enter the command 'feature interface-vlan' to enable the VLAN interface mode and configure the ip address.

switch#conft switch(config)# feature interface-vlan switch(config)# interface vlan 10 switch(config-if)# ip address 192.168.1.1 255.255.255.0 switch(config-if)#exit switch(config)# interface vlan 20 switch(config-if)# ip address 192.168.2.1 255.255.255.0 switch(config-if)#exit switch(config)#exit

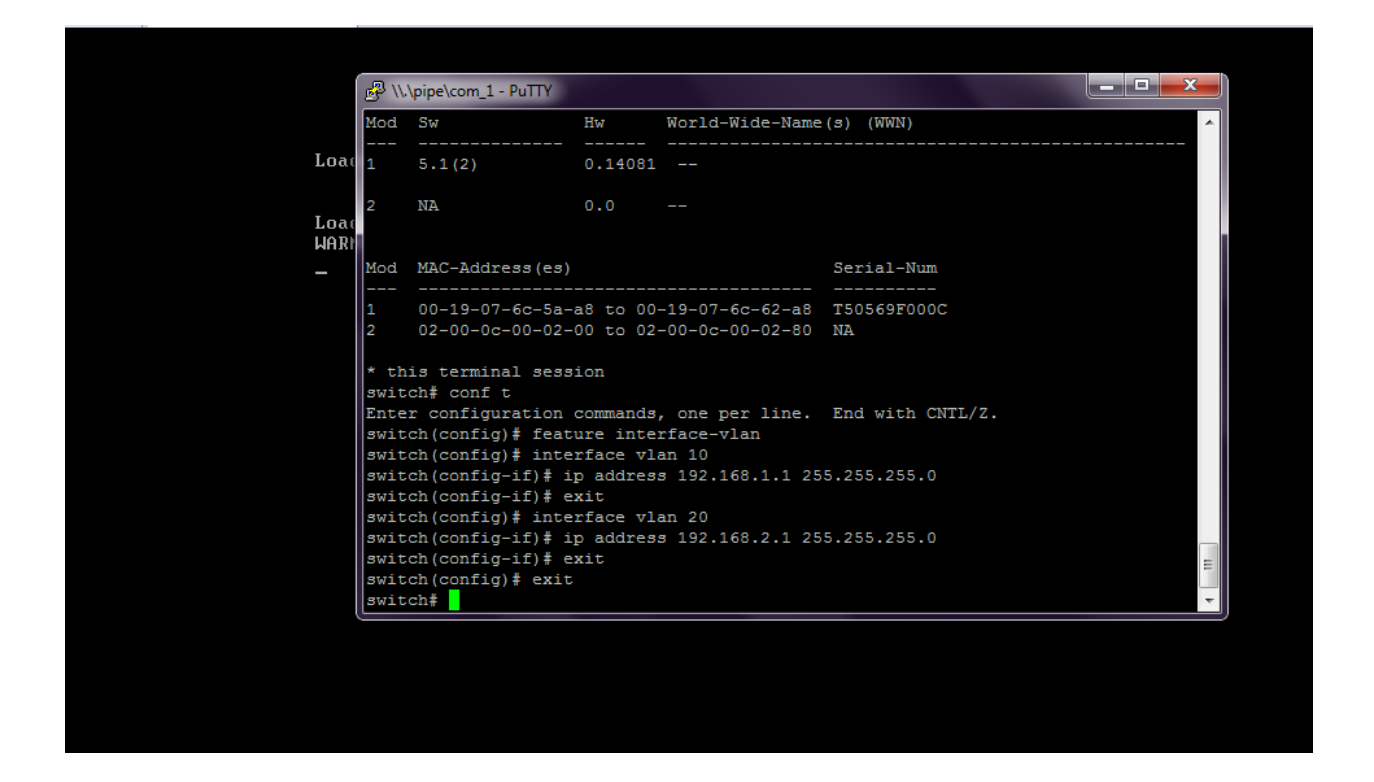

Step 15: Enter the command 'show interface brief' to view

the details of interfaces.

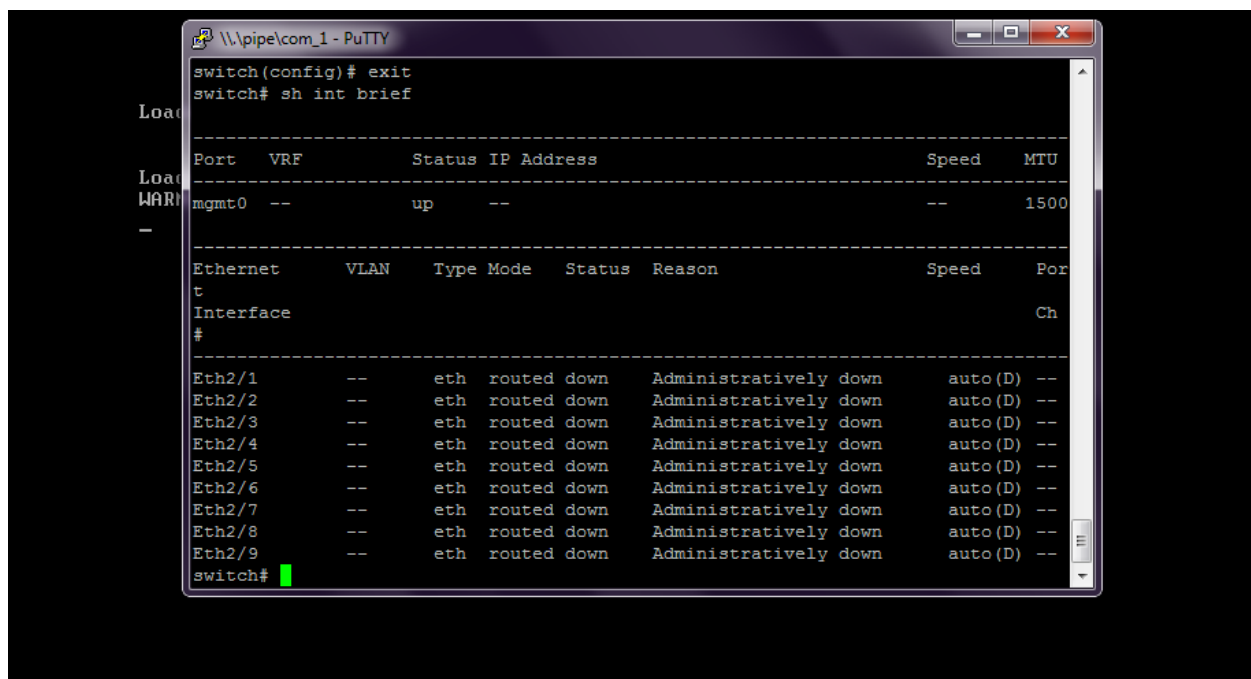

Step 16: Enter the command 'switchport mode access' to set the access port to carry traffic for a different vlan. switch# conf t switch(config)# interface Eth2/1 switch(config-if)# switchport switch(config-if)# switchport mode access switch(config-if)# switchport access vlan 10 switch(config-if)#exit switch(config)#exit switch#conft switch(config)# interface  $eth2/2$ switch(config-if)# switchport switch(config-if)# switchport mode access

### switch(config-if)# switchport access vlan 20 switch(config-if)#exit switch(config)#exit

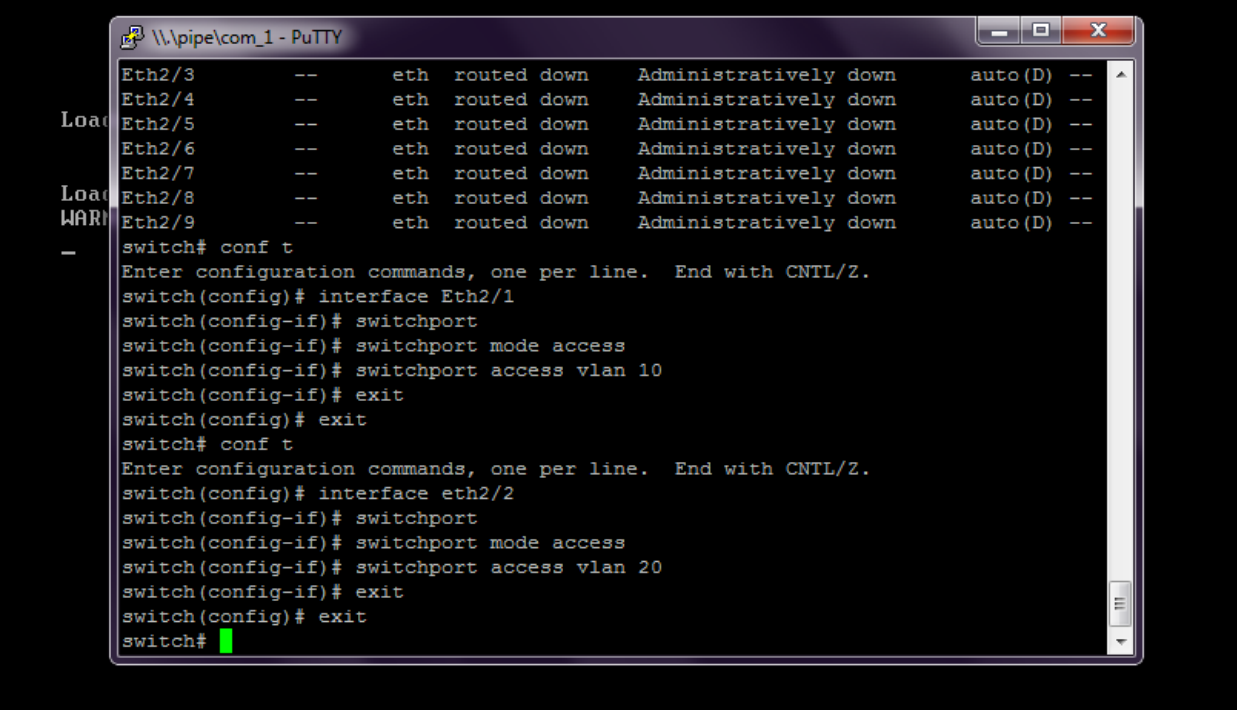

Step 17: Enter the command 'show interface brief' to view the details of interfaces.

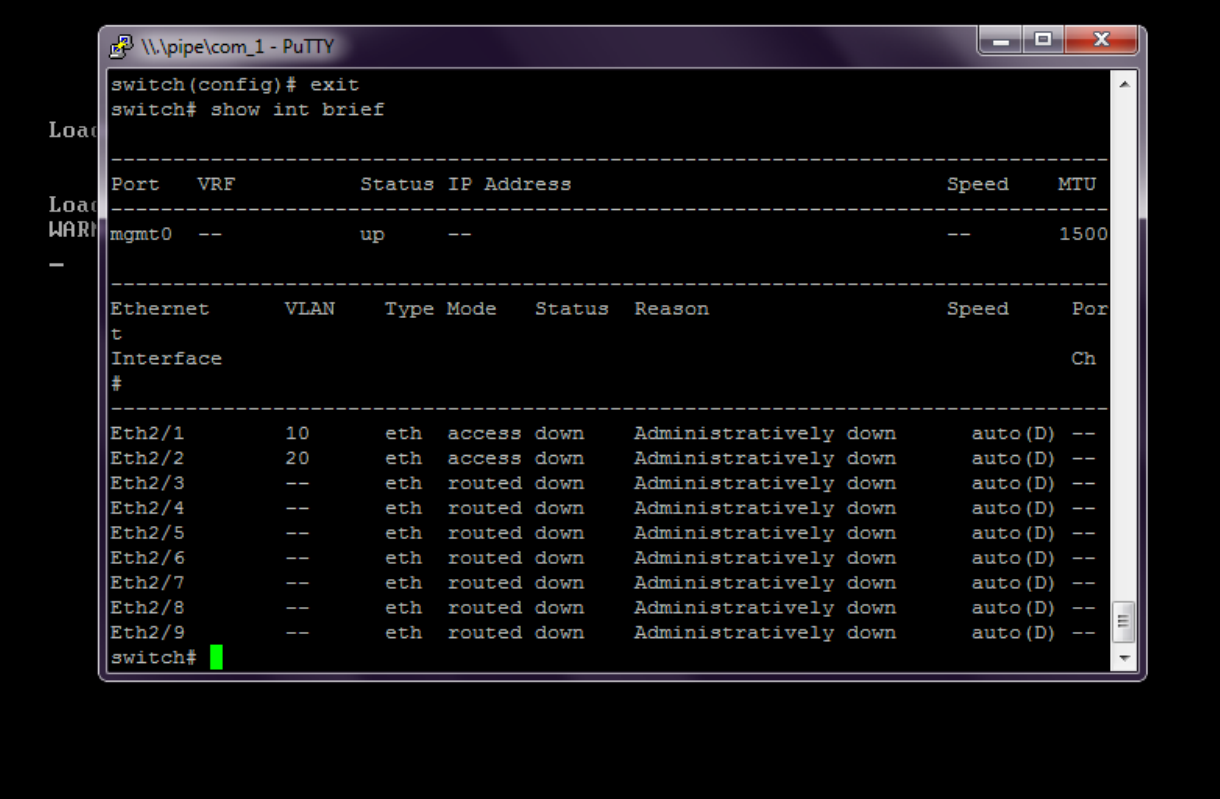

Step 18: Enter the command 'sh vlan' to check the status of the vlans created.

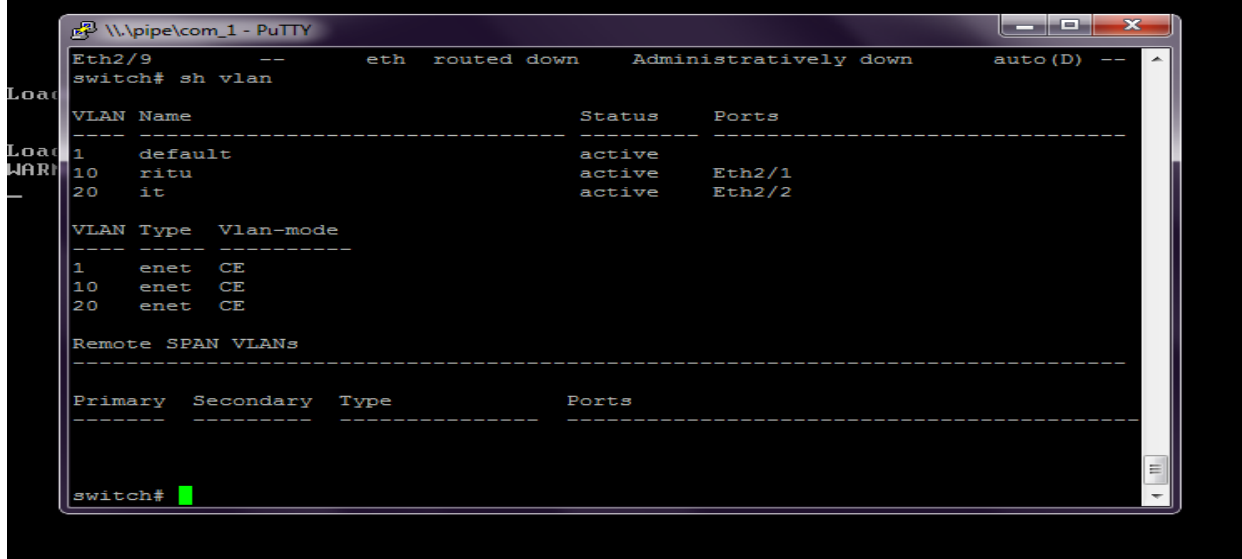